#### Pobranie Aplikacji mobilnej BS Dynów Nasz Bank

App Store - system operacyjny iOS

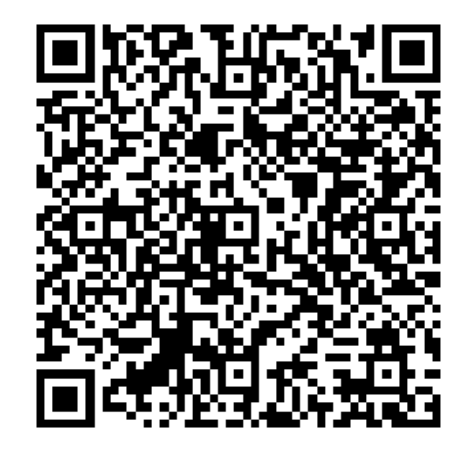

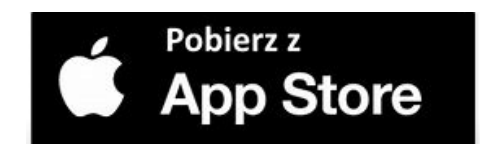

- **1.** Otwórz App Store i wyszukaj **Nasz Bank;**
- **2.** Wybierz opcję **Zainstaluj;**
- **3**. Uruchom aplikację wybierając opcję **Otwórz**

lub poprzez wybranie ikony Aplikacji mobilnej Nasz Bank w menu telefonu.

## Aktywacja Aplikacji mobilnej BS Dynów Nasz Bank

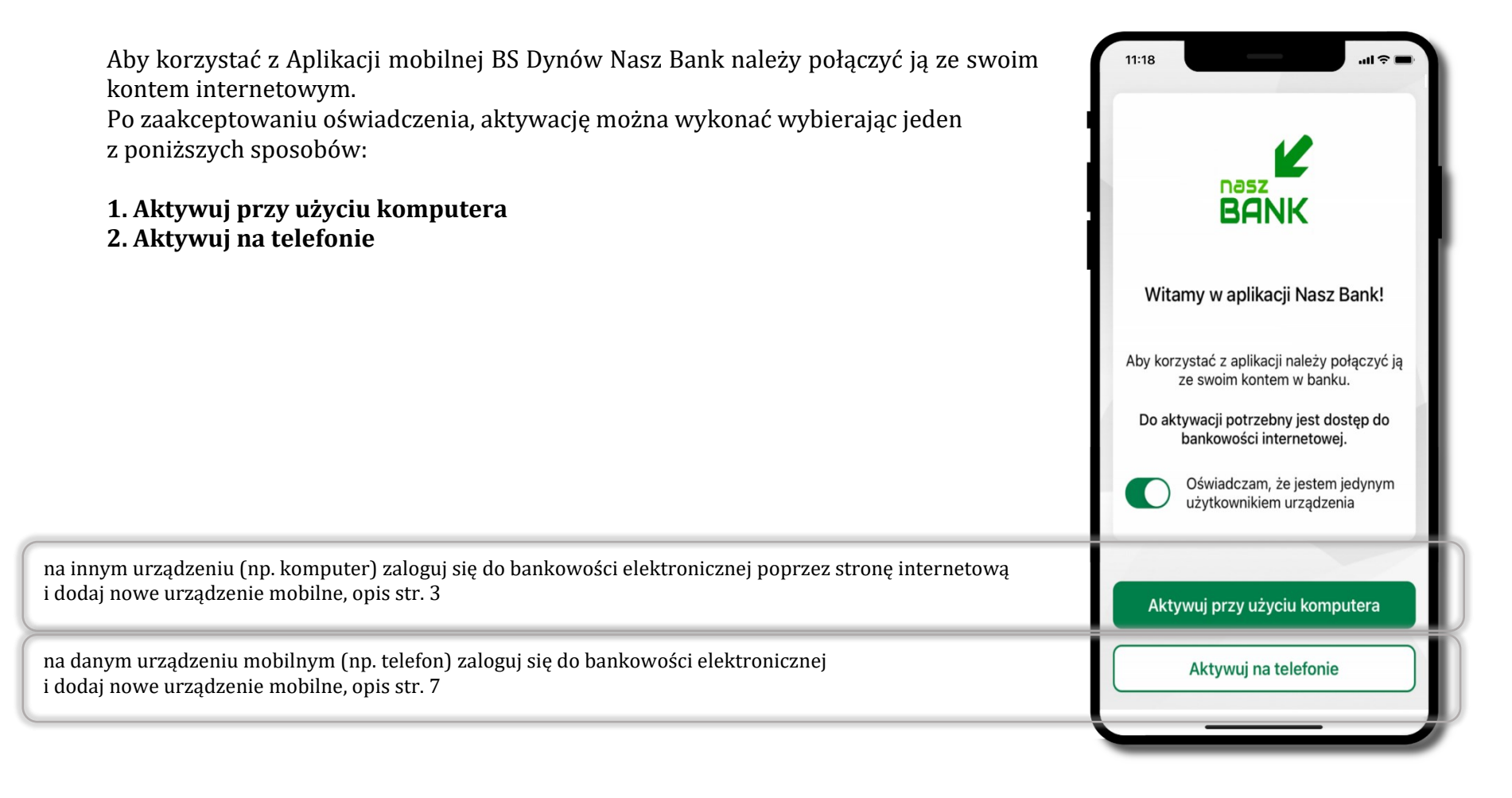

# Aktywacja Aplikacji przy użyciu komputera

<span id="page-2-0"></span>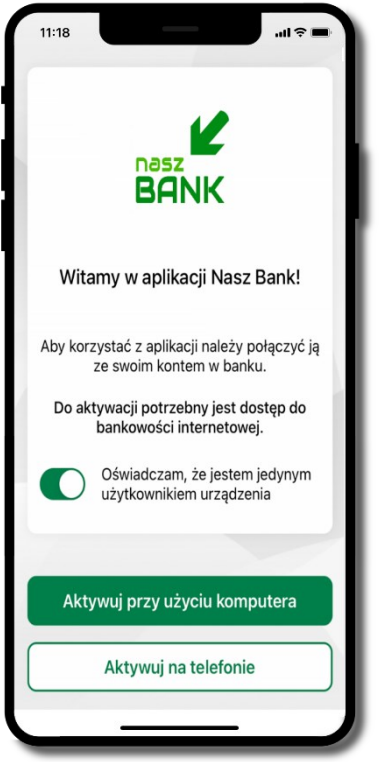

potwierdź swoje oświadczenie i wybierz opcję **Aktywuj przy użyciu komputera**

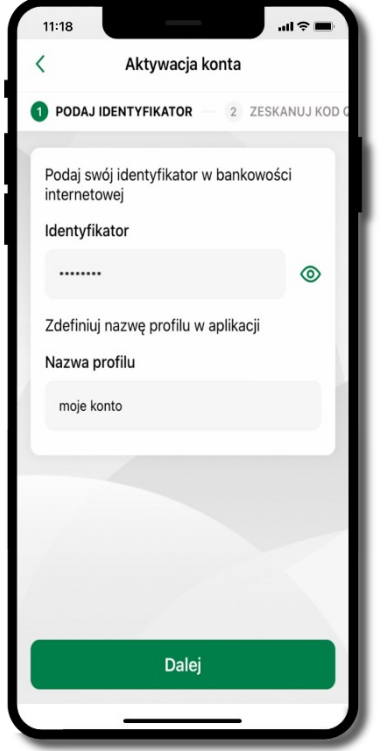

- wpisz **identyfikator**  bankowości internetowej
- zdefiniuj nazwę profilu w aplikacji i kliknij **Dalej**

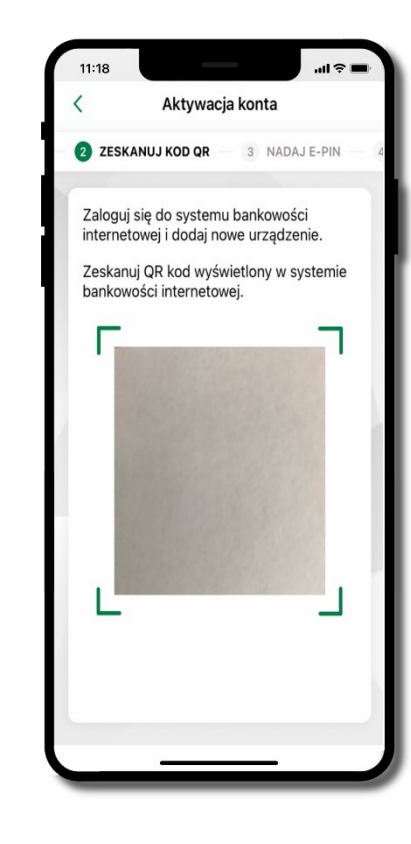

- zaloguj się do bankowości internetowej i dodaj nowe urządzenie (opis str. [5\)](#page-4-0)
- **zeskanuj QR kod** pojawi się w trakcie dodawania urządzenia mobilnego w bankowości internetowej

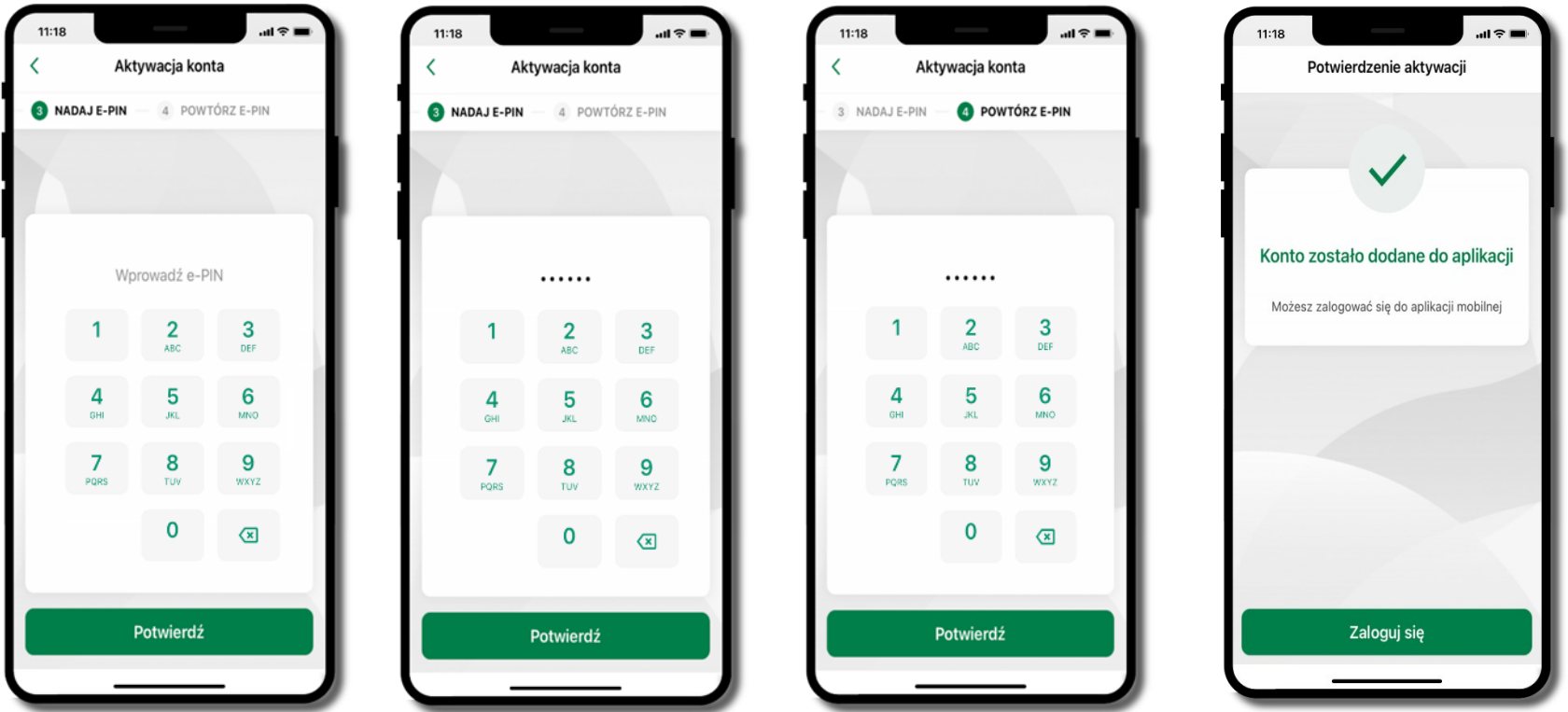

nadaj i potwierdź **kod e -PIN do aplikacji** i kliknij **Potwierdź**

proces aktywacji zakończył się pomyślnie → **możesz korzystać z Aplikacji mobilnej BS Dynów Nasz Bank** → **Zaloguj się** do aplikacji

## <span id="page-4-0"></span>Dodanie urządzenia mobilnego w bankowości elektronicznej

Zaloguj się poprzez stronę internetową do bankowości elektronicznej i dodaj nowe urządzenie mobilne

W bankowości internetowej wejdź w opcję: USTAWIENIA → KANAŁY DOSTĘPU I URZĄDZENIA →URZĄDZENIE MOBILNE → **Dodaj urządzenie**.

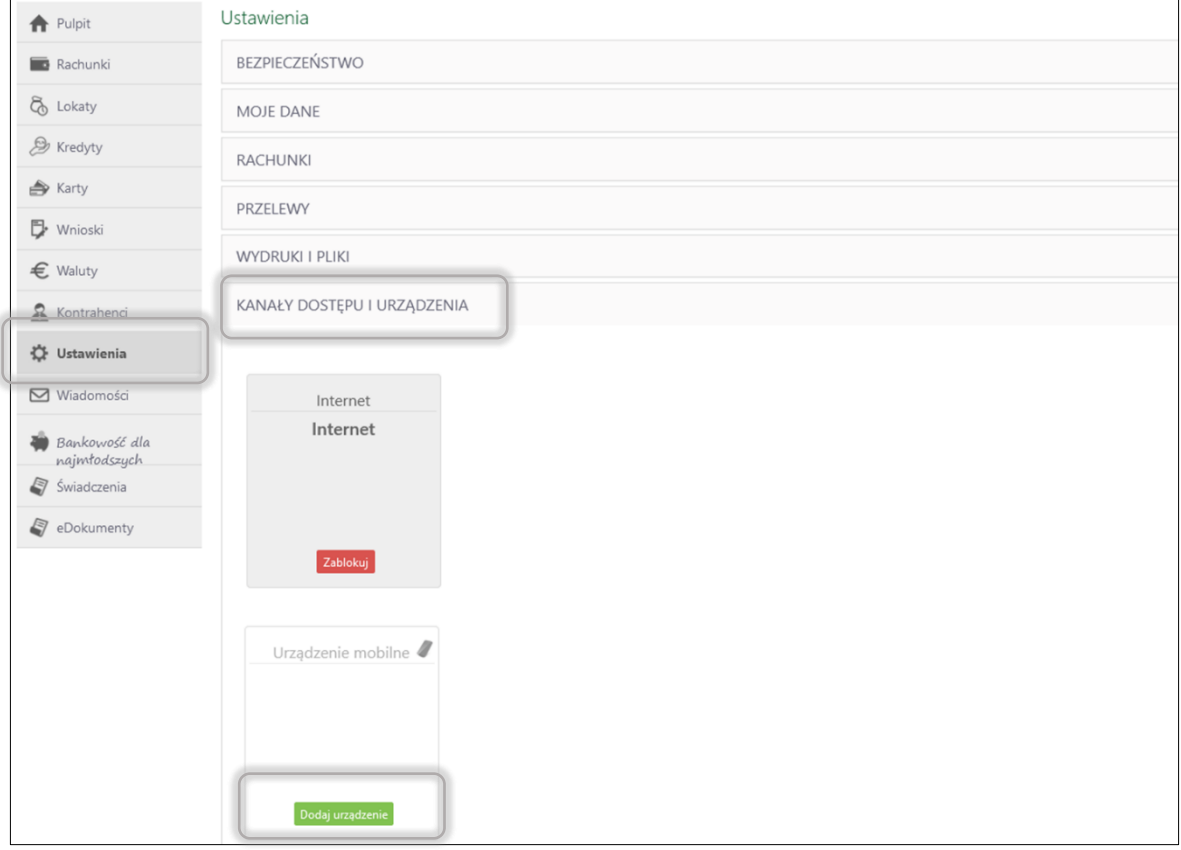

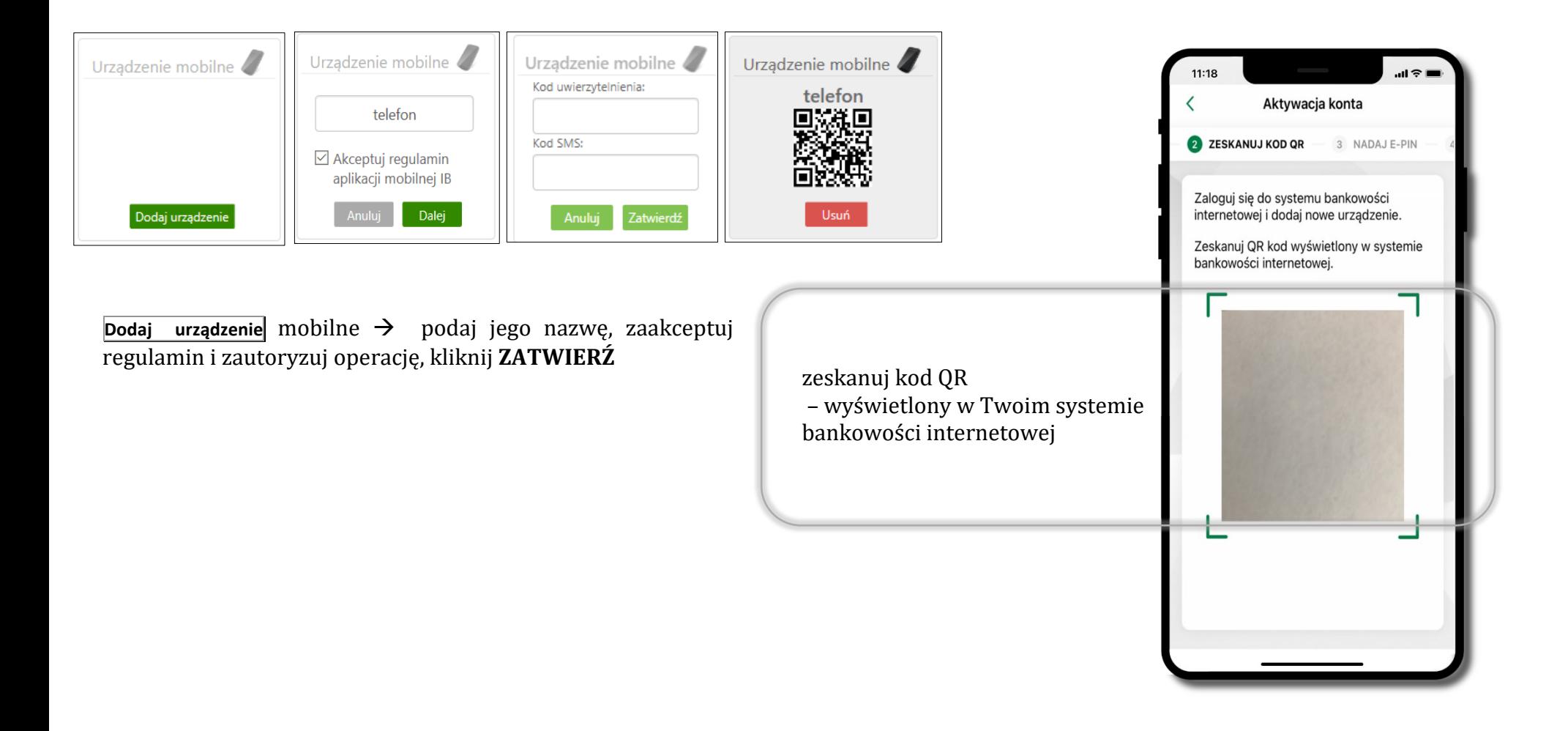

## <span id="page-6-0"></span>QR kod do aktywacji aplikacji wygenerowany w banku

W placówce banku pracownik może wygenerować z systemu QR kod do aktywacji Twojej aplikacji.

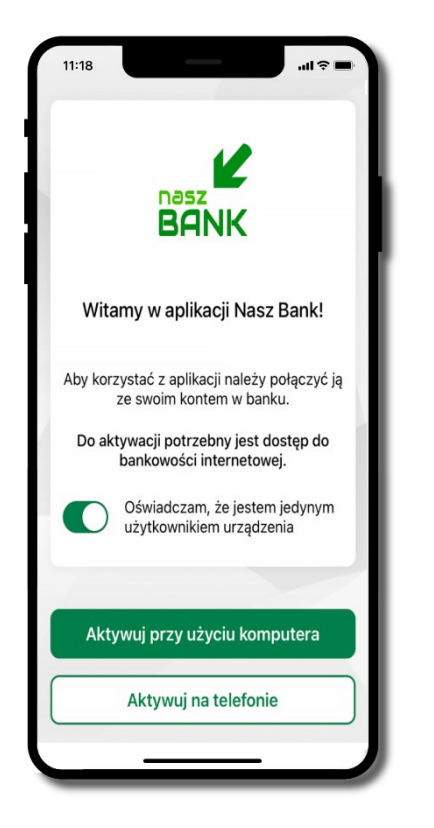

potwierdź swoje oświadczenie i wybierz opcję **Aktywuj przy użyciu komputera**

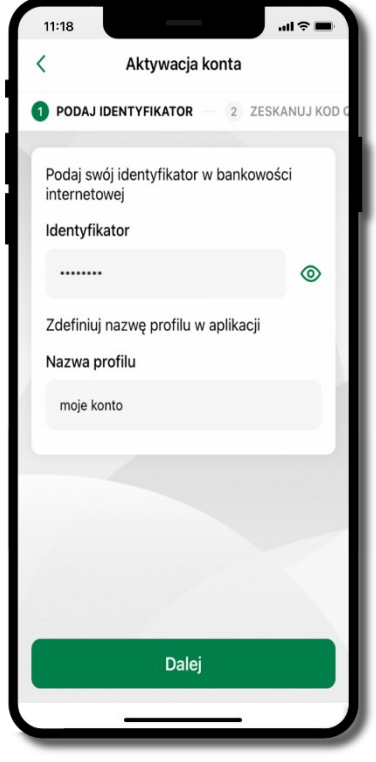

- wpisz **identyfikator**  bankowości internetowej
- zdefiniuj nazwę profilu w aplikacji i kliknij **Dalej**

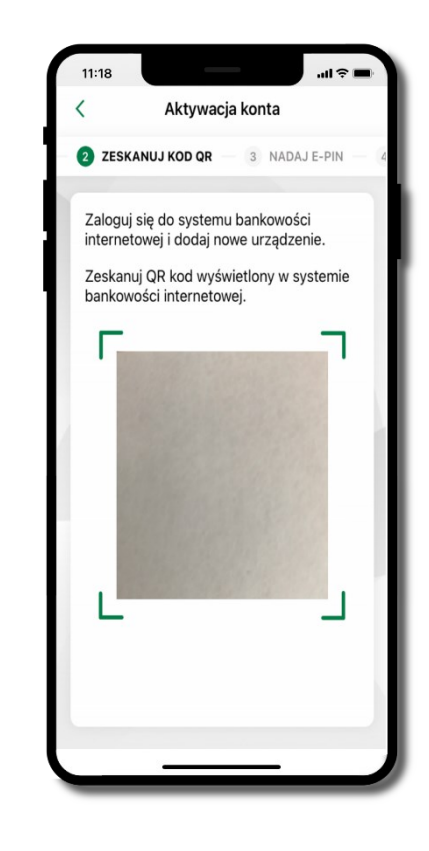

- **zeskanuj QR kod** wygenerowany przez pracownika Twojego banku
- dalsze kroki aktywacji aplikacji są analogiczne jak opis str[. 3](#page-2-0)

## Aktywacja Aplikacji na telefonie

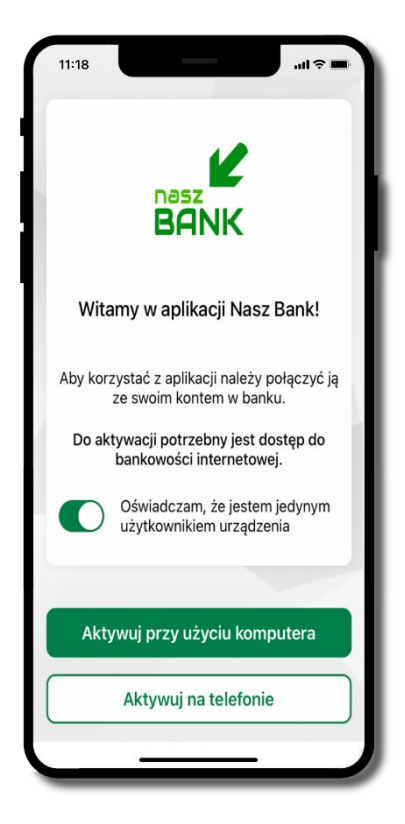

potwierdź swoje oświadczenie i wybierz opcję **Aktywuj na telefonie**

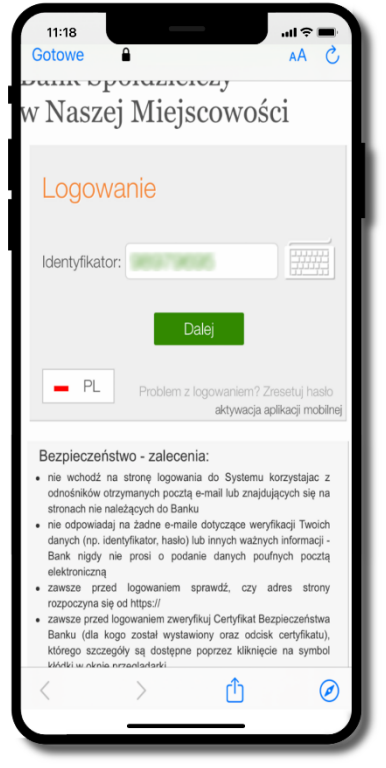

wpisz **identyfikator**  bankowości internetowej i kliknij **Dalej**

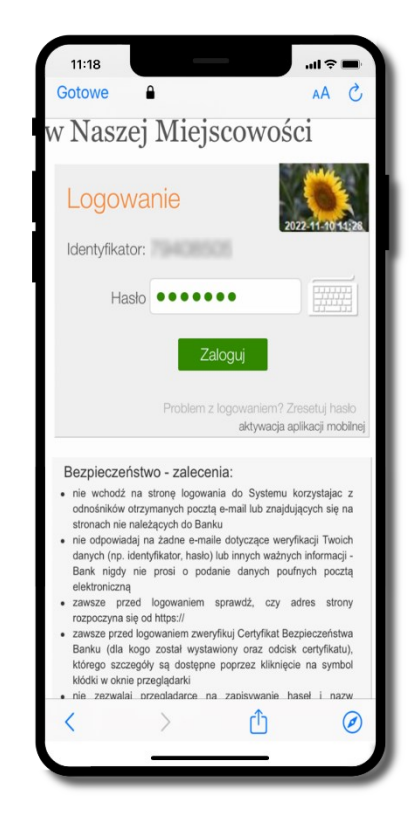

wpisz **hasło**  bankowości internetowej i kliknij **Zaloguj**

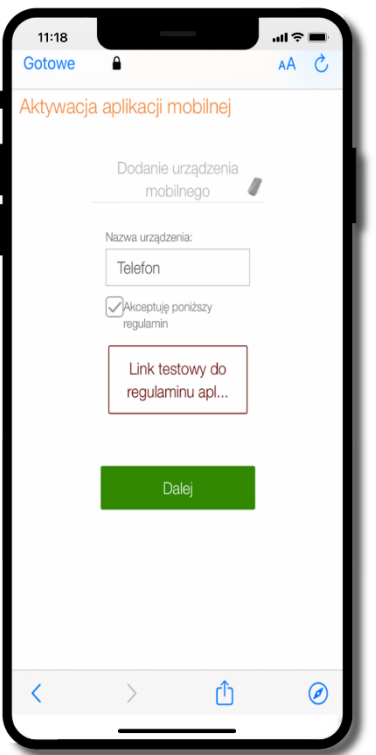

**dodaj urządzenie mobilne:** wpisz nazwę urządzenia, zaakceptuj regulamin, kliknij **Dalej**

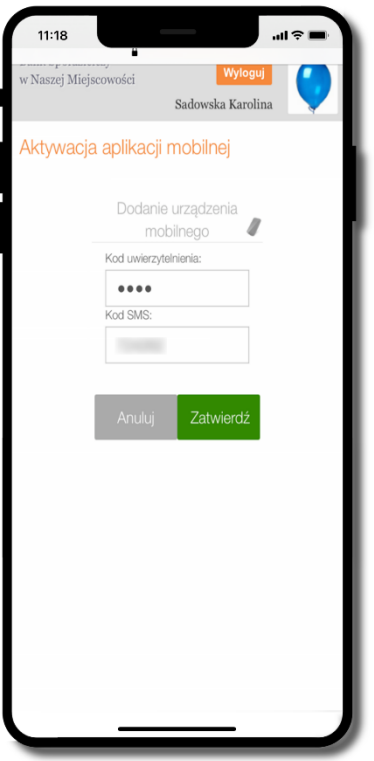

zautoryzuj dodanie urządzenia mobilnego i **Zatwierdź**

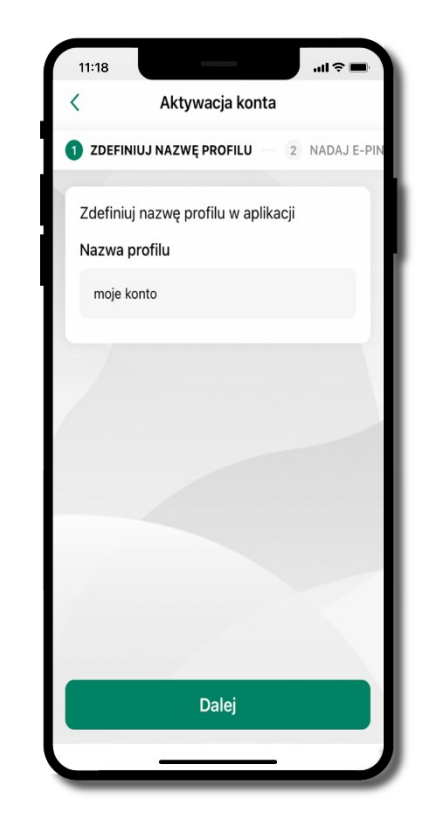

zdefiniuj nazwę profilu aplikacji i kliknij **Dalej**

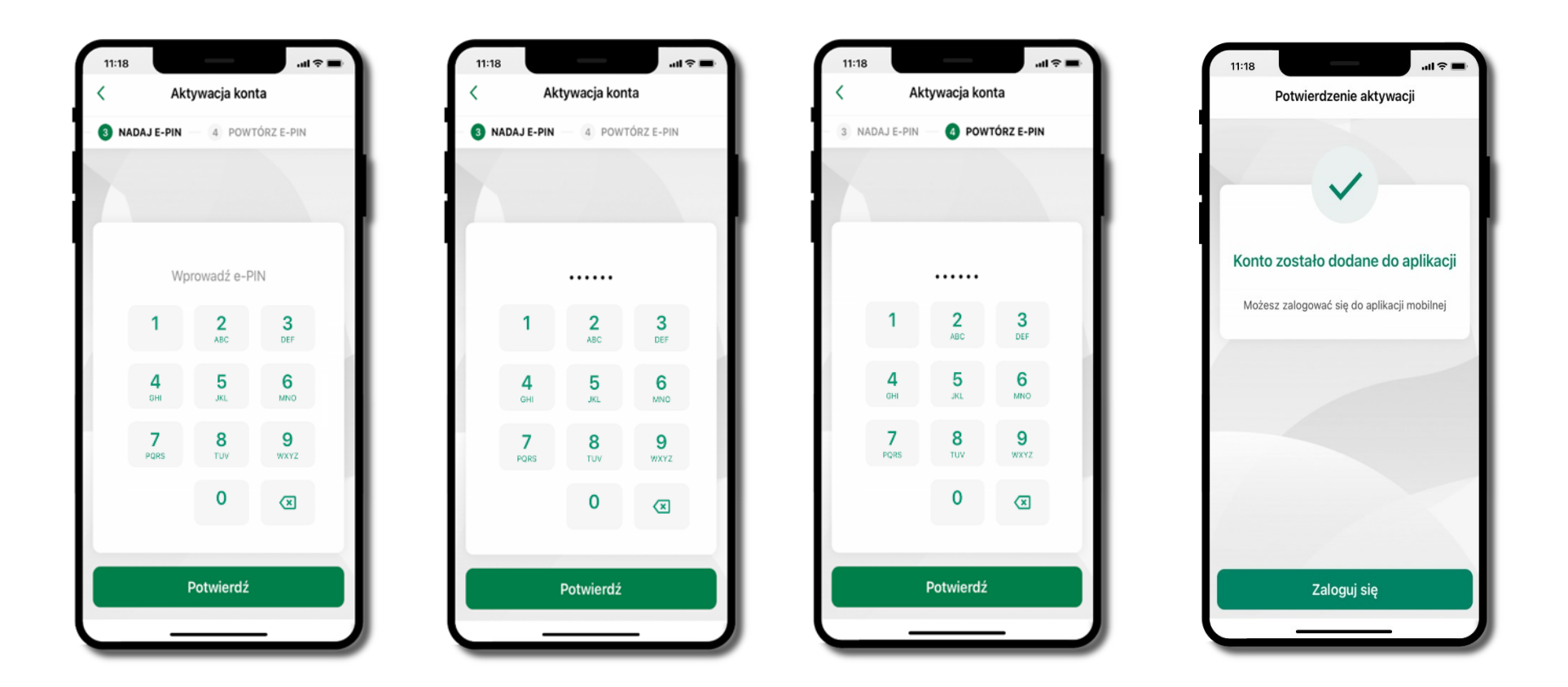

#### nadaj i potwierdź **kod e -PIN do aplikacji** i kliknij **Potwierdź**

proces aktywacji zakończył się pomyślnie → **możesz korzystać z Aplikacji mobilnej BS Dynów Nasz Bank** → **Zaloguj się** do aplikacji